+ + + + + + + + + + + + + + + + + + + + + + + + + + + + + + + + + + +

# **TMT Fleet Maintenance/Service Center**

## **2022 Release Notes**

6/2022

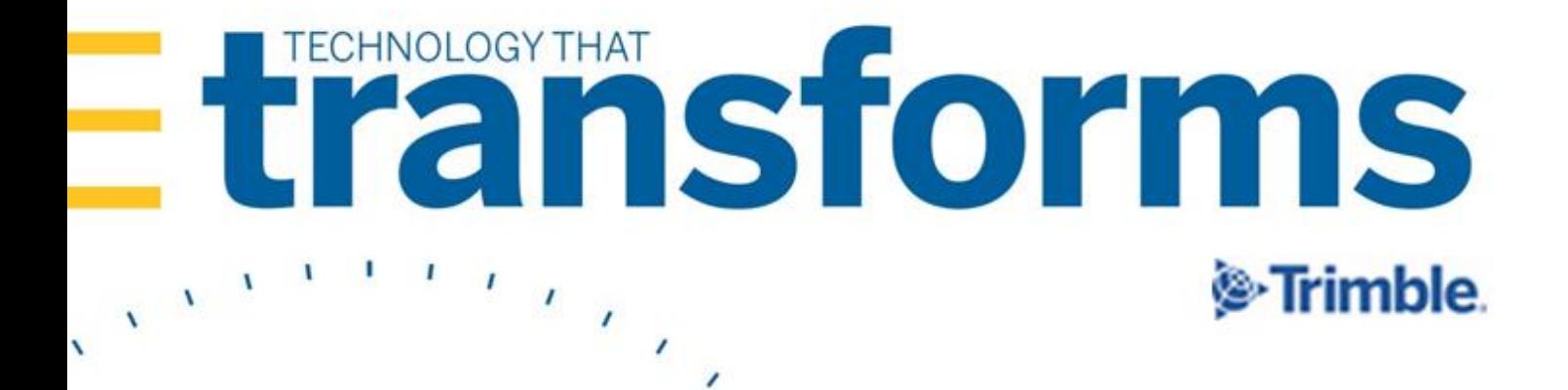

## **TMT Fleet Maintenance/Service Center 2022 Release Notes**

This document contains information on the latest version, including:

- $\blacksquare$ Enhancements (new or updated features)
- $\blacksquare$ Resolved issues (application improvements)

#### **General information**

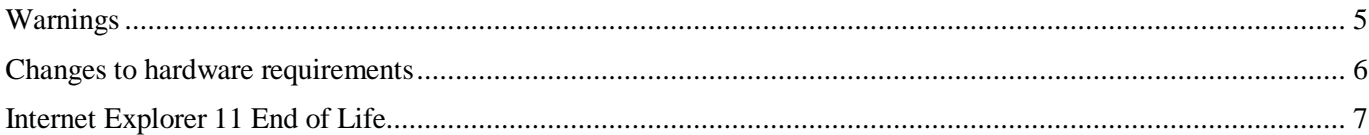

#### **TMT Fleet Maintenance V.2022.1.3 Release Notes**

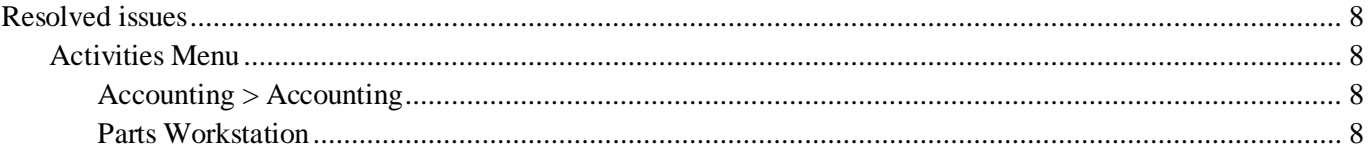

#### **TMT Fleet Maintenance V.2022.1.2 Release Notes**

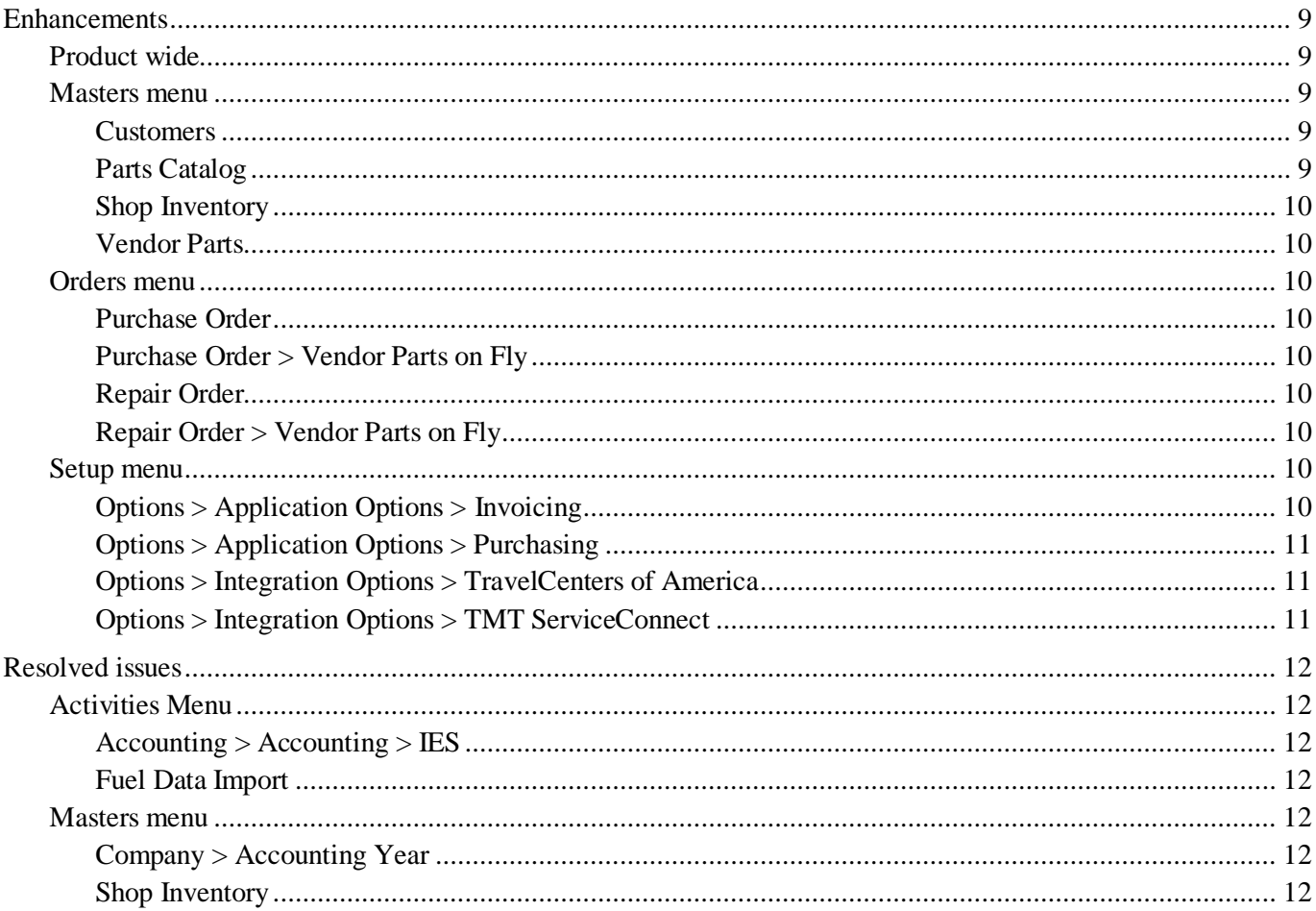

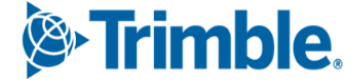

5

8

9

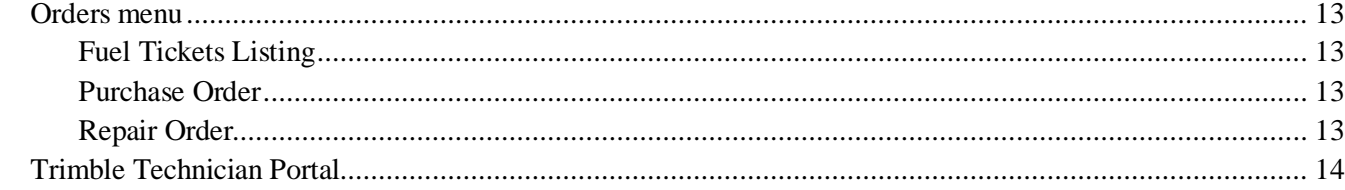

#### **TMT Fleet Maintenance V.2022.1 Release Notes**

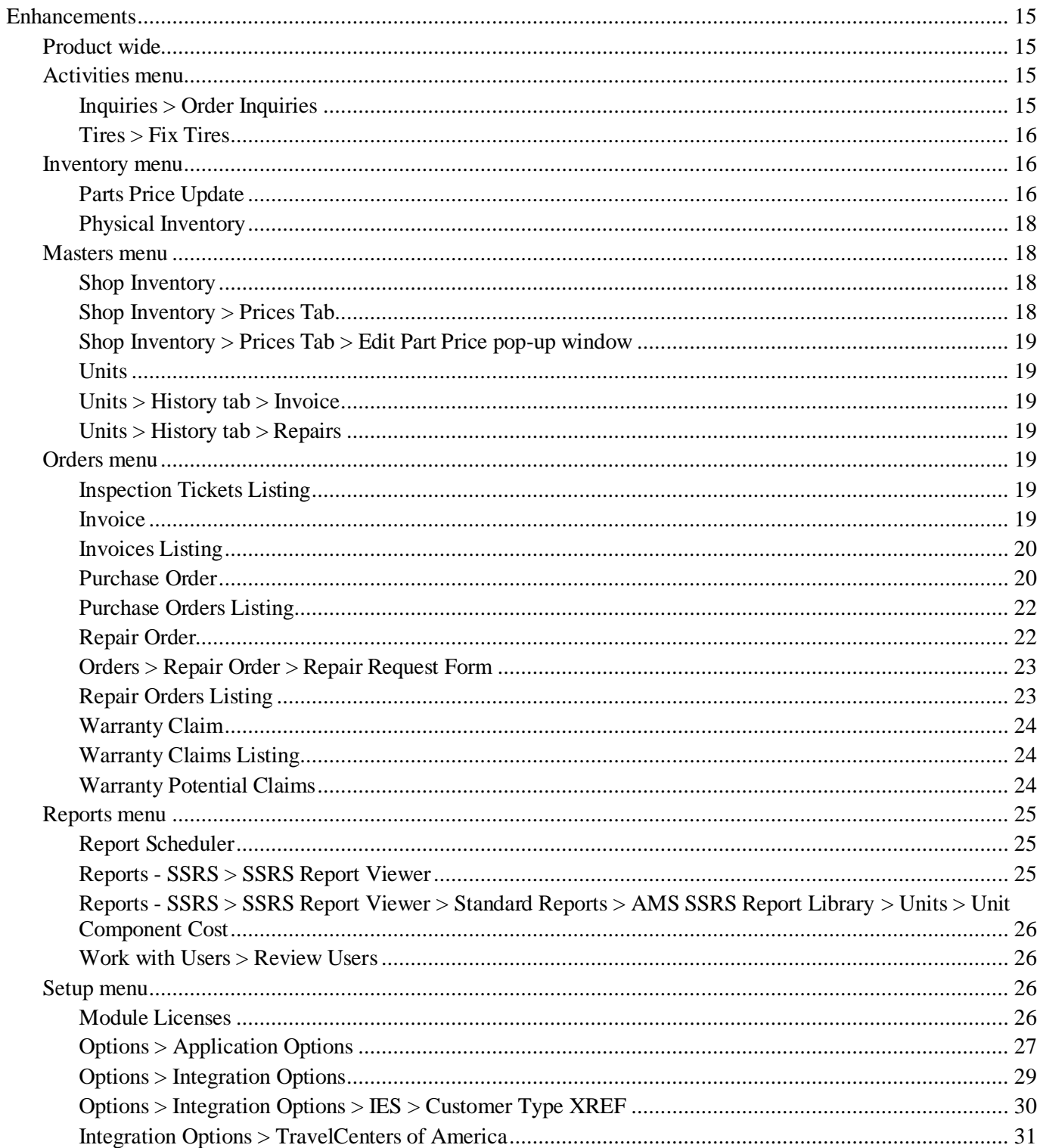

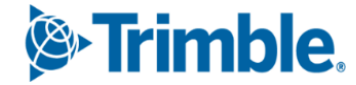

15

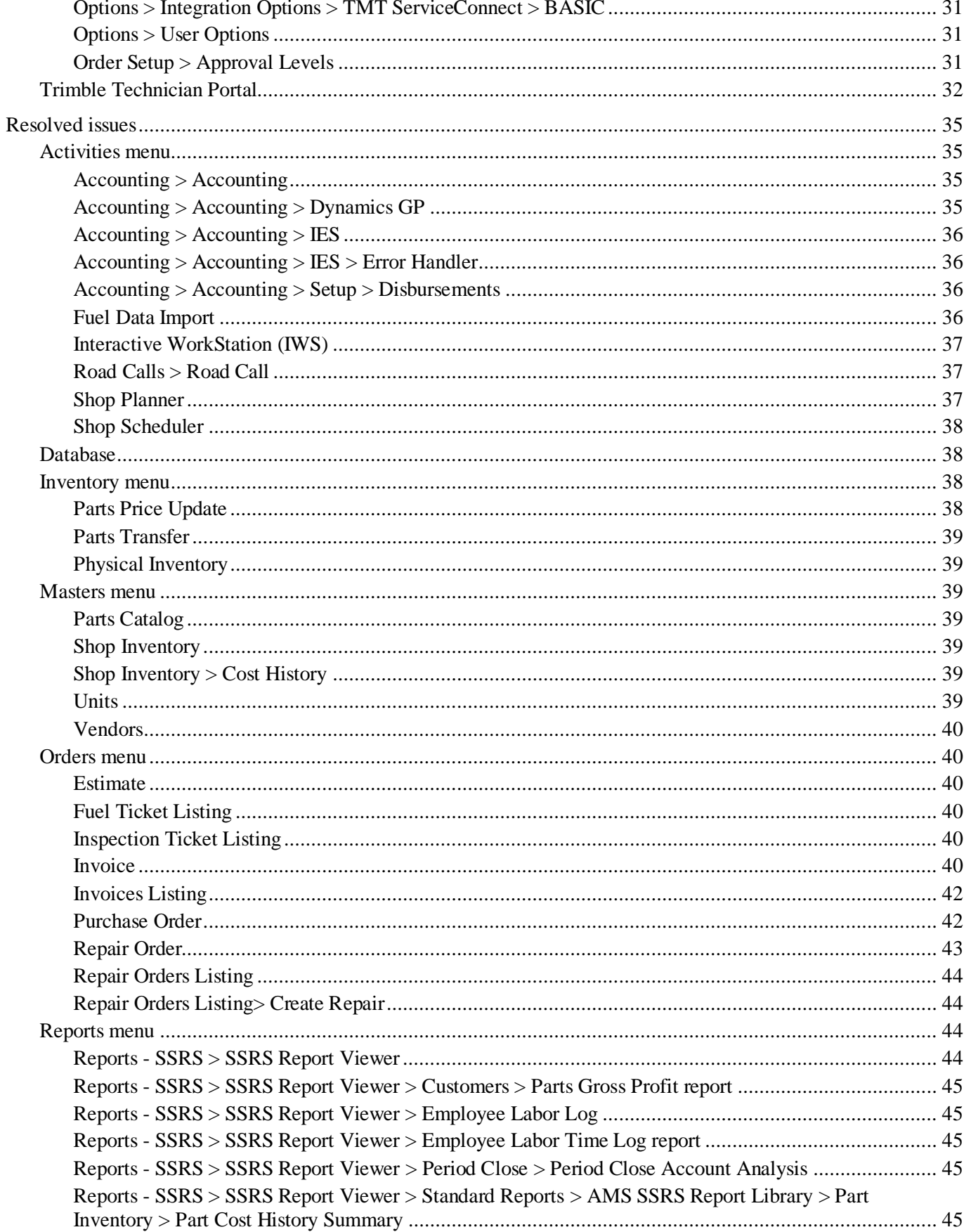

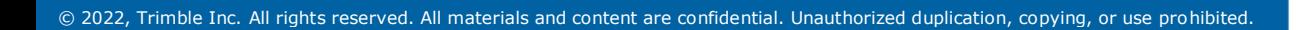

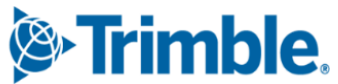

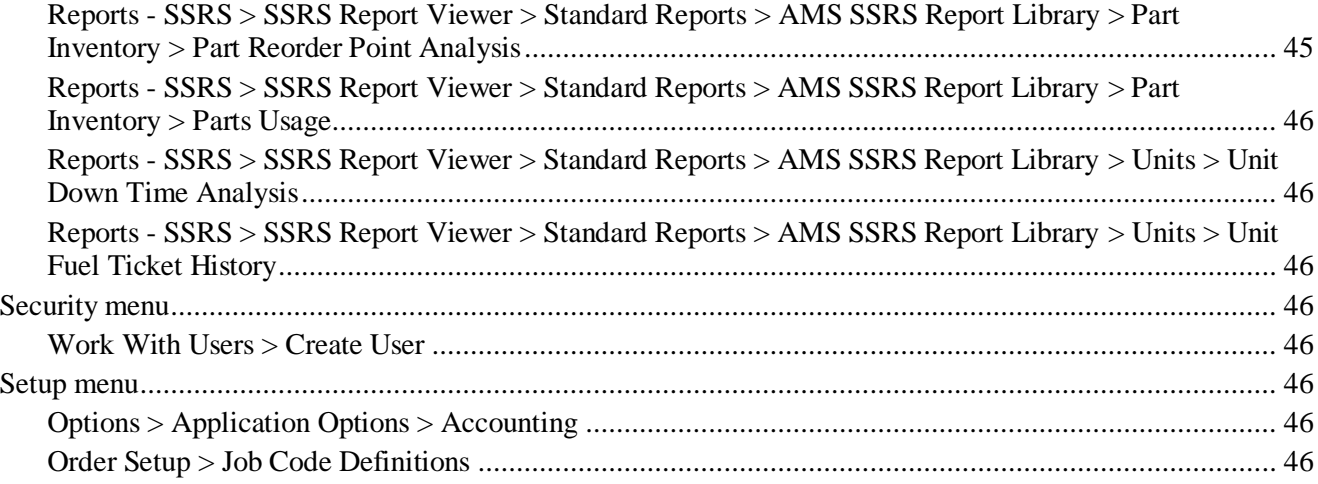

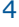

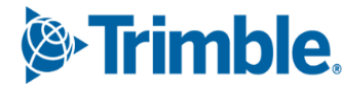

## <span id="page-5-0"></span>**General information**

Releases are presented in reverse chronological order. The most recent release is listed first.

<span id="page-5-1"></span>**Note:** All information in this section applies to all 2022.1 releases except where noted.

## **Warnings**

#### **Important information, please read**

- TMT Client-Server (Delphi) 2019.4.1 or any earlier version *cannot be used* with TMT Fleet Maintenance 2022.1 or later. *Do not upgrade unless you are ready to go to TMT Web only.*
- **EXECUSTS** Customers using both Integration Options and Windows Authentication should set up their systems so that User drop-down lists use the WINUSER value, instead of the USERNAME value.
- This version requires .Net Framework 4.8. See the [hardware requirements](https://learn.transportation.trimble.com/discover/result/?sub=LC/fleetassetmaintenance/tmtfleetmaintenance/installationguides/&fn=TMTHardwareRequirements-1-d5be999533.pdf&tl=TMT-Hardware-Requirements-V-2020-2-later) for more information.
- Customers who are on versions of TMT Web before 2021.3 may be exposed to a vulnerability documented by one of our third-party software vendors (Telerik). Guidance varies depending on the installed TMT Web version (see below). For information directly from Telerik, please use this link: [https://docs.telerik.com/devtools/aspnet-ajax/knowledge-base/common-allows-javascriptserializer](https://docs.telerik.com/devtools/aspnet-ajax/knowledge-base/common-allows-javascriptserializer-deserialization)[deserialization](https://docs.telerik.com/devtools/aspnet-ajax/knowledge-base/common-allows-javascriptserializer-deserialization)
	- **2021.3, 2021.3.2, 2021.3.3, and 2022.1**

These versions use an upgraded Telerik version that has patched the vulnerability. No changes are needed.

**2019.4**

A future service pack will include patched Telerik DLLs. In the meanwhile, remediation is possible via web.config changes.

- **2019.2**
	- Remediation possible with web.config changes in this version and higher (2019.2-2021.2.X).
- **Before 2019.2:**
	- Remediation is not possible with web.config changes. You must upgrade.
	- For Delphi/Web hybrid customers, see 2019.4 section above. For all others, we would suggest you upgrade to the latest version of TMT Web.

#### **Telerik Vulnerability Remediation**

Please refer to this link for detailed steps on patching this vulnerability:

https://docs.telerik.com/devtools/aspnet-ajax/controls/asyncupload/security

This involves web.config changes, and it can be done without taking an upgrade. However, we strongly encourage you to upgrade to a later version of TMT Web for the greatest level of mitigation.

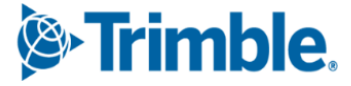

**Note:** Before upgrading your production environment, Trimble recommends that you read the hardware requirements and install the latest version in a test environment. If you have questions, please contact your Trimble customer representative.

## <span id="page-6-0"></span>**Changes to hardware requirements**

This version has new SQL Server requirements. You must be using SQL Server 2016 or later to use TMT Web V.2022.1 or later.

For SQL Server 2016, the minimum compatibility mode is 130. TMT Web will also support modes 140 and 150.

There are two files from Microsoft that are required for this version:

- SQL Server 2016 CLR Types
- SQL Server 2016 Shared Management Objects

You *must* download and run both files using these links before upgrading to TMT Web V.2022.1:

SQL Server 2016 SP2 feature pack

<https://www.microsoft.com/en-us/download/details.aspx?id=56833>

SQL Server 2016 SP3 feature pack

<https://www.microsoft.com/en-us/download/details.aspx?id=103444>

*Warning: You must not delete the 2008R2 CLR/SMO SQL Server components from any TMT Web environment when installing or upgrading. The installer is still using these components at this time.*

Windows Server and SQL Server upgrades are included in TMT Web software as a service (TMT Web SaaS). For information about upgrading to TMT Web SaaS or other technical questions, contact Dawn Siegel at [dawn\\_siegel@trimble.com.](mailto:dawn_siegel@trimble.com)

If you have technical questions, contact TMT Support:

**Email**

[tmtsupport@trimble.com](mailto:tmtsupport@trimble.com)

**Phone**

800-663-0626. Select option 6, and then option 3.

#### **Windows Server and SQL Server Support**

- Windows Server 2012, 2016, and 2019 support SQL Server 2016.
- Windows Server 2022 does not support SQL Server 2016.
- Windows Server 2012, 2016, 2019, and 2022 support SQL Server 2017.
- Windows Server 2016, 2019, and 2022 support SQL Server 2019.

**& Trimble** 

■ Windows 2012 does not support SQL Server 2019.

## <span id="page-7-0"></span>**Internet Explorer 11 End of Life**

Starting June 15, 2022, Microsoft will stop supporting Internet Explorer 11 (IE) for some operating systems. Users affected by the IE end of life can use Microsoft Edge in IE mode. The Edge IE mode supports sites that need IE.

IE is a part of the Windows operating system. As such, Microsoft will provide IE 11 security updates and support for Windows versions on which IE is installed. This will continue as long as Microsoft supports those versions. For more information, see [https://docs.microsoft.com/en-us/lifecycle/faq/internet-explorer](https://docs.microsoft.com/en-us/lifecycle/faq/internet-explorer-microsoft-edge)[microsoft-edge.](https://docs.microsoft.com/en-us/lifecycle/faq/internet-explorer-microsoft-edge)

The end of IE will affect Interactive Workstation (IWS) users. IWS users can use Edge in IE Mode or consider switching to Trimble Technician Portal (TTP). For details on TTP, see:

- [The Trimble Technician Portal Setup Guide](https://learn.transportation.trimble.com/discover/result/?sub=LC/fleetassetmaintenance/tmtfleetmaintenance/productguides/&fn=Trimble-Technician-Portal-Setup-Guide.pdf&tl=Trimble-Technician-Portal-Setup-Guide)
- **[The Trimble Technician Portal User Guide](https://learn.transportation.trimble.com/discover/result/?sub=LC/fleetassetmaintenance/tmtfleetmaintenance/productguides/&fn=Trimble-Technician-Portal-User-Guide-b2c099364f.pdf&tl=Trimble-Technician-Portal-User-Guide)**

**Note:** You must be logged in to [learn.transportation.trimble.com](https://learn.transportation.trimble.com/) to view the TTP Guides.

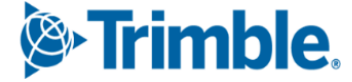

## <span id="page-8-0"></span>**TMT Fleet Maintenance V.2022.1.3 Release Notes**

For warnings, hardware requirements, and other information, see the **General [information](#page-5-0)** section.

## <span id="page-8-1"></span>**Resolved issues**

## <span id="page-8-2"></span>*Activities menu*

#### <span id="page-8-3"></span>**Accounting > Accounting**

#### **TMT-316379**

You can use the TMT Web QuickBooks Interface to open these records without getting a 504 error:

- General Ledger (GL)
- Accounts Payable (AP)
- Accounts Receivable(AR)
- Error Handler
- **Invoice Payment**

#### <span id="page-8-4"></span>**Parts Workstation**

**TMT-316359**

You can use **Fill Request** and **Fill All Requests**. You will not get errors as long as the Shop Inventory has enough of the requested parts on hand.

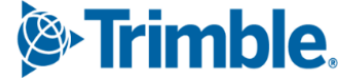

## <span id="page-9-0"></span>**TMT Fleet Maintenance V.2022.1.2 Release Notes**

For warnings, hardware requirements, and other information, see the **General [information](#page-5-0)** section.

## <span id="page-9-1"></span>**Enhancements**

## <span id="page-9-2"></span>*Product wide*

**TMT-315807**

The Web installer has these improvements:

- It works with SQL Server 2016 common language runtime (CLR) types and SQL Server 2016 shared management objects (SMO).
- It can run the DB Test Connection though the SQL Server 2008R2 CLR Types without errors, even if the server does not have SQL SMO.
- It only checks the SQL Server 2016 minimum requirement on the SQL Server. It does not check for the requirement on the Web or Application servers.
- The Install links on the **Configuration requirements** page let you install the 64-bit SMO and CLR types directly from the installer. If you want to install the 32-bit version, you must do it manually.

#### <span id="page-9-3"></span>*Masters menu*

#### <span id="page-9-4"></span>**Customers**

**TMT-315064**

The new **Customer DOT Number** field has been added to the:

- **Customers** page, **Definition** tab
- **Add New Customer** pop-up window
- **Unit/Customer on the Fly** pop-up window

If you enter a customer DOT number that is already in use, the program shows the warning message "Customer DOT Number *number* has already been applied to Customer *Customer ID*."

If the **Require Customer DOT Number** Application option is set to *YES*, you must complete the **Customer DOT Number** field when you create or update customer details. For details, see [TMT-](#page-10-9)[315064](#page-10-9) in **Setup menu > Options > Application Options > Invoicing**.

#### <span id="page-9-5"></span>**Parts Catalog**

<span id="page-9-6"></span>**TMT-315274**

The program prevents you from using a deactivated part type when you create a new part.

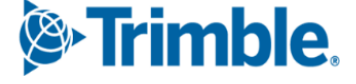

#### <span id="page-10-0"></span>**Shop Inventory**

#### **TMT-315274**

For details, see [TMT-315274](#page-9-6) in **Masters menu > Parts Catalog**.

#### <span id="page-10-1"></span>**Vendor Parts**

#### **TMT-315274**

For details, see [TMT-315274](#page-9-6) in **Masters menu > Parts Catalog**.

#### <span id="page-10-2"></span>*Orders menu*

#### <span id="page-10-3"></span>**Purchase Order**

**TMT-315245**

There is a new Application option: **Do Not Allow Misc Lines on Standard POs**. It controls whether you can add miscellaneous (MISC) lines to POs. For details, see [TMT-315245](#page-11-3) in **Setup menu > Options > Application Options > Purchasing**.

#### <span id="page-10-4"></span>**Purchase Order > Vendor Parts on Fly**

**TMT-315274**

For details, see [TMT-315274](#page-9-6) in **Masters menu > Parts Catalog**.

#### <span id="page-10-5"></span>**Repair Order**

**TMT-313046**

When you have the Tire Module, you can remove a tire from a unit that does not have a tire configuration.

#### <span id="page-10-6"></span>**Repair Order > Vendor Parts on Fly**

**TMT-315274**

For details, see [TMT-315274](#page-9-6) in **Masters menu > Parts Catalog**.

#### <span id="page-10-7"></span>*Setup menu*

#### <span id="page-10-8"></span>**Options > Application Options > Invoicing**

<span id="page-10-9"></span>**TMT-315064**

There is a new invoicing option: **Require Customer DOT Number**.

- If set to *NO* (default), the customer DOT number is *not* required when creating or updating customer details.
- If set to *YES*, the customer DOT number *is* required for entry when creating or updating customer details.

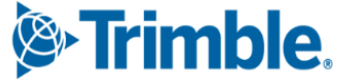

This option applies only to the Application level.

#### <span id="page-11-0"></span>**Options > Application Options > Purchasing**

#### <span id="page-11-3"></span>**TMT-315245**

There is a new purchasing option: **Do Not Allow Misc Lines on Standard POs**. It controls whether you can add miscellaneous lines on POs.

- If set to *NO* (default), you *can* have miscellaneous lines on standard POs.
	- The *Misc* option is available in the **Line Type** drop-down list in the **Create New Line** pop-up window.
	- **Misc** shows up as a column in the **Order Totals** grid. The value matches the total value of the miscellaneous lines, if any.
	- You *can* edit miscellaneous line rows in the **Receive Purchase Order** pop-up window.
	- **Misc** shows up in the summary in the **Receive Purchase Order** pop-up window.
- If set to *YES*, you *cannot* have miscellaneous lines on standard POs.
	- The *Misc* option is not available in the **Line Type** drop-down list in the **Create New Line** pop-up window.
	- There is a **Misc** column in the **Order Totals** grid, but the total is always \$0.00.
	- You *cannot* edit miscellaneous line rows in the **Receive Purchase Order** pop-up window
	- **Misc** shows up in the summary in the **Receive Purchase Order** pop-up window, but the total is always \$0.00.

This option applies only to the Application level.

#### <span id="page-11-1"></span>**Options > Integration Options > TravelCenters of America**

#### <span id="page-11-2"></span>**Options > Integration Options > TMT ServiceConnect**

#### **TMT-315971**

The **Ignore Invalid Meters** and **Ignore Invalid Trailer Meters** options have been removed. The program now handles invalid meters differently. These options are no longer needed.

If the program receives an invalid meter reading from the integration, it will leave the RO header meter field blank. You can correct the blank meter field, if required, when you save the RO header.

**TMT-315972**

If the TravelCenters of America or ServiceConnect integrations passes a meter reading to TMT, and the meter is mapped to a TMT value, TMT uses the mapped value.

If the integrations pass an unmapped meter reading, TMT will try to use the default value. If the TMT value is set to *PRIMARY*, then the program selects the primary meter on the unit. If the unit has no primary meter, then TMT ignores the reading.

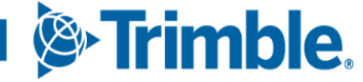

If the selected meter is not set up on the unit, the program will ignore the reading.

## <span id="page-12-0"></span>**Resolved issues**

#### <span id="page-12-1"></span>*Activities menu*

#### <span id="page-12-2"></span>**Accounting > Accounting > IES**

#### **TMT-315998**

Now, when you click **Search** or refresh the page, exported orders are removed from the GL, AR, and AP tabs.

#### <span id="page-12-3"></span>**Fuel Data Import**

#### <span id="page-12-7"></span>**TMT-315743**

You can add a negative quantity during the fuel data import. This lets you fix entry errors by changing the inventory on hand quantity.

#### **TMT-315955**

The program creates the correct number of fuel tickets and exceptions. This happens even if an imported file has an invalid unit.

#### <span id="page-12-4"></span>*Masters menu*

#### <span id="page-12-5"></span>**Company > Accounting Year**

**TMT-316115**

You can close a period without receiving an error message.

#### <span id="page-12-6"></span>**Shop Inventory**

**TMT-314200**

The **Cost History** tab updates correctly when you add, edit, or delete any part in a repair invoice.

**TMT-315233**

When you return a tire to inventory from the **Tire Review** page, the program applies the correct item value. It is based on the accounting method in use. The **Shop Inventory** page **Cost History** tab shows the correct item price.

**TMT-316071**

The part value in the Shop Inventory's **Costs** and **Cost History** tabs match the part value added to the RO. It matches the cost coming into inventory from the RO line.

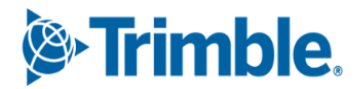

### <span id="page-13-0"></span>*Orders menu*

#### <span id="page-13-1"></span>**Fuel Tickets Listing**

#### **TMT-315473**

For details, see [TMT-315743](#page-12-7) in **Activities menu > Fuel Data Import**.

#### **TMT-315495**

You can create consecutive fuel tickets without getting errors.

**TMT-316099**

Fuel tickets created from edited exceptions are added to the correct batch.

#### <span id="page-13-2"></span>**Purchase Order**

#### <span id="page-13-4"></span>**TMT-315446**

Two users can edit the same VRO without causing line errors between the VRO and the PO. For example, assume Users A and B are working on the same VRO. User A deletes a line. User B makes a change and tries to save the VRO. The program alerts User B that someone has made a line change, and they must refresh the VRO before saving.

#### **TMT-315549**

You can edit these fields on a closed standard PO:

- **Check Date**
- **Check Number**
- **Amount Paid**
- **Packing Slip Number**
- **Invoice Comments**

#### <span id="page-13-3"></span>**Repair Order**

**TMT-314973**

The **Job Code** field is not required when you:

- Have the **Default Existing Job Code & Allow Assignment W/O Job Code** Application option set to *YES*
- Create an RO section
- Enter a component code
- Assign a mechanic

To open the Application option, go to **Menu > Setup > Options > Application Options > Repairs > Job Codes**.

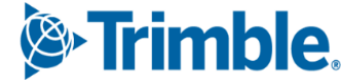

For details, see [TMT-315446](#page-13-4) in **Orders menu > Purchase Orders**.

#### **TMT-315563**

The program saves meter readings when you create an RO from an RO template that has a unit with **Auto Load Meter** set to *YES*. On the RO header, the **Unit** and **Customer** fields are inactive.

## <span id="page-14-0"></span>*Trimble Technician Portal*

#### **TMT-315676**

TTP now uses the same user lock out security as TMT Web. If you enter your password incorrectly five times, TTP locks you out. If you try to sign in again before the lock out time is over, TTP shows an error message. It states, "User Account Locked for number more minutes. If you need assistance, contact a system administrator."

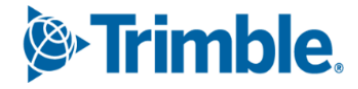

## <span id="page-15-0"></span>**TMT Fleet Maintenance V.2022.1 Release Notes**

For warnings, hardware requirements, and other information, see the **General [information](#page-5-0)** section.

## <span id="page-15-1"></span>**Enhancements**

## <span id="page-15-2"></span>*Product wide*

#### **TMT-314447**

Updated ATA/VMRS codes are now available. This update has the VMRS codes released in October 2021 (the 2021.3 update). If you want to update your ATA/VMRS codes, download the AMS - ATA Codes Update.zip file. You can find it with the 2021.3 files at the Trimble ClientCenter.

- 1. Log in to [ClientCenter.](https://clientcenter.tmwsystems.com/ClientCenter/Login/Login.aspx)
- 2. Go to **Build Delivery > Downloads > TMW Asset Maintenance > TMT Fleet Maintenance - Windows > 21.30 > View Details >** AMS - ATA Codes Update.zip*.*

#### **TMT-314483, TMT-314961**

The minimum setup requirements for SQL Server have change. This applies to the SQL Server, the Web Server, and the Application server. These are the new minimum versions:

- SQL Server 2016
- SQL Server 2016 CLR Types
- SQL Server 2016 Shared Management Objects (SMO)

#### **TMT-314861**

The minimum SQL Server version for V.2022.1 is SQL Server 2016. The compatibility mode will be set to 130.

#### <span id="page-15-3"></span>*Activities menu*

#### <span id="page-15-4"></span>**Inquiries > Order Inquiries**

**TMT-314176**

The **Orders Inquiries** page **Repair** table has a new column: **Service Provider**. This column shows the Connected Maintenance service provider's name. You need to select the **Service Provider** from the **Columns** menu to see it in the table. It is hidden by default.

If a vendor repair order (VRO) is for a vendor that is not linked to a Connected Maintenance service provider, the **Service Provider** column will be blank.

#### **TMT-314884**

You now have more options available when you use filters on the **Order Inquiries** page.

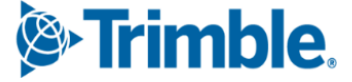

The **Orders Inquiries** page has a new column: **Line Total Amount**. The column is available for all the tabs on the page except the **Campaigns** tab.

If you click **Include Grid Totals** in the **Filters** pane, the sum of **Line Total Amount** for all items included is shown in the page footer. The **Order** total and the **Line Total Amount** are the same unless you apply a line type filter.

You must select the **Line Total Amount** from the **Columns** menu to see it in a table. It is hidden by default.

#### <span id="page-16-0"></span>**Tires > Fix Tires**

#### **TMT-315006**

You can change the serial status for spare tires using the **New Serial Status** column on the **Fix Tires**  page. You can select from these options:

*IN USE*

The spare is on the unit.

*CASING*

A tire was taken off the unit and put into the spare tire position.

The page only shows the **New Serial Status** column when you have a spare tire selected.

#### <span id="page-16-1"></span>*Inventory menu*

#### <span id="page-16-2"></span>**Parts Price Update**

**TMT-313750**

Changes were made to the **Parts Price Update** page to improve your experience:

- The page now has four sections:
	- **Filters**
	- **Update Criteria**
	- **Filtered Parts**
	- **Parts Price Update**
- The **Filtered Parts** section has a **Search** button. Clicking it applies any filters you set in the **Filters** section. The page shows the matching results. To sort the list by one of the columns, click its header. Clicking the header once sorts the results in ascending order. Clicking it again sorts the results in descending order.
- The **Parts Price Update** section has the **Update Prices on Filtered Parts** button. The button is turned off until you complete a part search. This button used to be labeled **Update Prices**.

 Once you complete a search, a paging bar opens at the bottom of the page. This lets you move through the pages. The bar also includes the results total.

**E:Trimble** PARTS PRICE UPDATE  $2.1<sub>A</sub>$ **FILT**  $STATE$ **PART TYPE**  $\bullet$ Б **TERED PARTS** 02-00484 016-003-008  $0.26$ 0R8354 01 042-004 75.95 75.95 053-999-016  $1.01$ 1.01 110-555 031-001-001 95.22  $$5.22$ 01

This illustration shows the redesigned **Parts Price Update** page.

#### **TMT-315023**

The **Calculate on Average price** option has been renamed to **Calculate Fixed Price on Average Cost Instead of Last Cost**. The new name reflects the calculation more accurately. This option is turned off when you set **Price Type for Updates and Inserts** to *Percentage*.

This option has two settings:

*NO* (Default)

The program calculates prices based on the last cost for fixed price.

*YES*

The program calculates prices based on the average cost for fixed price.

<span id="page-17-0"></span>**TMT-315024**

Two drop-down lists have been renamed for clarity and/or accuracy:

- **Price Category Settings for Inserts** is now **Pricing Type for Updates and Inserts**.
- **Percentage Price** is now **Percentage**.

#### **TMT-315028**

The items in the **Parts Prices to Update** drop-down list have been updated for clarity:

- *Parts Catalog* is now *Catalog Parts Only.*
- *Local* is now *Local Parts Only.*

The parts price also changes based on your selection.

**TMT-315030**

The **Parts Price Update** page has two new drop-down lists in the **Filters** section:

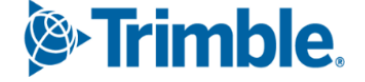

#### **Shop State**

This field lets you select the state or province where the shop is located.

#### **Part Type**

This field lets you select from the part types in your setup, such as *Electrical*, *Fluids*, or *Paints*.

#### <span id="page-18-0"></span>**Physical Inventory**

#### **TMT-314703**

The **Physical Inventory** page **Inventories** tab has a new column: **Physical Inventory Number**. When someone adds a physical inventory, this column shows the number.

#### <span id="page-18-1"></span>*Masters menu*

#### <span id="page-18-2"></span>**Shop Inventory**

#### **TMT-314670**

The **Cost History** page updates the on hand data when part numbers are merged and renumbered. The program puts *N/A* in these columns to mark the change caused by the part merge:

- **Order Number**
- **Section Number**
- **Physical Inv Number**

#### <span id="page-18-3"></span>**Shop Inventory > Prices Tab**

#### **TMT-314833**

These changes were made to the **Shop Inventory** page **Prices** tab:

- The **Price Type** column name is now **Price Category**.
- The **Price** column name is now **Fixed Price**.
- The **Price UOM** column has been removed.
- The **Quantity UOM** column has been removed.

These changes were made to the **Edit Part Price** pop-up window:

- The **\*Category** field name is now **\*Price Category**.
- The **Price** field name is now **Fixed Price**.
- The **Price UOM** field has been removed.
- The **Quantity UOM** field has been removed.
- Fields were moved for better visibility.

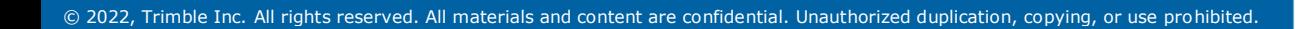

#### <span id="page-19-0"></span>**Shop Inventory > Prices Tab > Edit Part Price pop-up window**

#### **TMT-315024**

For details, see [TMT-315024](#page-17-0) in **Inventory menu > Parts Price Update**.

#### <span id="page-19-1"></span>**Units**

#### **TMT-313106**

The **Units** page **Meters/Fluids** tab has a new button: **Meter History**. It is in the lower-right corner of the **Meter Information** section. Click **Meter History** to see and edit a meter reading.

**TMT-314616**

If the PM has more than one meter interval set, the **PM Due** page shows the meter with the highest percentage due.

#### <span id="page-19-2"></span>**Units > History tab > Invoice**

**TMT-314906**

The **Units** page **History > Invoice** tab has a paging bar. This lets you review invoice history by moving through the pages.

#### <span id="page-19-3"></span>**Units > History tab > Repairs**

**TMT-314897**

The **Units** page **History > Repairs** tab has a paging bar. This lets you review repair history by moving through the pages.

#### <span id="page-19-4"></span>*Orders menu*

#### <span id="page-19-5"></span>**Inspection Tickets Listing**

**TMT-313883**

You can see all eight user-defined fields (UDFs) on the **Inspection Tickets Listing** page. You can add UDF values for a ticket while you create or edit it.

**Note:** You cannot edit UDFs in the **View Inspection** pop-up window. You can only see the inspection details.

#### <span id="page-19-6"></span>**Invoice**

**TMT-310747**

You can add a fee line in all sections when **Override Fees** is set to *YES*. This lets you itemize an invoice to your customers' needs.

When **Override Fees** is set to *NO*, *FEE* is not available in the **Line Type** drop-down list.

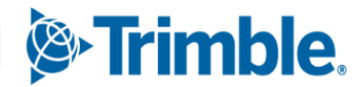

When you have the Credit Card Processing module installed, you can close an invoice with a value of zero. You do not have to add a payment of zero first.

#### **TMT-312133**

The **Make Payment** pop-up window fills the **Amount** field with the balance due automatically.

#### **TMT-313528, TMT-314923**

The **Order Totals** table has a new column: **Profit**. The program calculates profit by taking the difference between the total amount and total cost. The table includes the profit value for the **Section** row and the **Order** row. All invoice orders have the **Profit** column except contract invoices.

#### <span id="page-20-2"></span>**TMT-314278**

You can set which user roles and/or users can access the **Invoice** page.

- You can use the **Manage Page Permissions** page to restrict which roles can read, add, edit, and delete items on the **Invoice** page. You open the **Manage Page Permissions** page by going to **Menu > Security > Page Security > Manage Pages Permissions.**
- You can use the **Create User** page to assign users to a role. You open the **Create User** page by going to **Menu > Security > Work with Users**. Then you select a user and assign them to the related role.

By default, all permissions are turned on. You can set permissions for each role and assign roles to each user. When there is a conflict between roles, the program gives precedence to options that are turned on.

For example, assume User A has two roles: *\*All Web Users* and *\*Road Calls*.

- The *\*All Web Users* role gives users access to the **Repair Order** page. The permissions are read only. Users assigned this role cannot edit the **Repair Order** page.
- The *\*Road Calls* role also gives users access to the **Repair Order** page. Users with this role have read and edit permissions for the page.

When User A opens the **Repair Order** page, they can edit the page as part of their *\*Road Calls* role.

#### <span id="page-20-0"></span>**Invoices Listing**

**TMT-314277**

You can set which user roles and/or users can access the **Invoice Listing** page.

For details, see [TMT-314278](#page-20-2) in **Orders menu > Invoice**.

#### <span id="page-20-1"></span>**Purchase Order**

#### **TMT-311947**

You can set the program so that users cannot add or edit tax lines if there are no taxable lines on the purchase order (PO). Users can add or edit a tax line only if there is at least one taxable line.

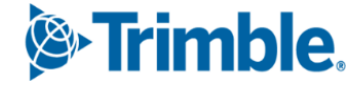

These Application option settings control whether you can add or edit tax lines to a PO:

 **Inventory > Include In Inventory** is set to *Include Sales Tax in Inventory*. **Purchasing > Receiving > Include Tax On Taxable Service Lines Directly Received To RO** is set to *YES*.

The program requires a taxable part line or service line. If there is no such line, you see this error message: "There should be a taxable part/service line to add non-zero tax line."

 **Inventory > Include In Inventory** is set to *Exclude Sales Tax in Inventory*. **Purchasing > Receiving > Include Tax On Taxable Service Lines Directly Received To RO** is set to *YES*.

The program requires a taxable service line. If there is no such line, you see this error message: "There should be a taxable service line to add non-zero tax line."

 **Inventory > Include In Inventory** is set to *Include Sales Tax in Inventory*. **Purchasing > Receiving > Include Tax On Taxable Service Lines Directly Received To RO** is set to *NO*.

The program requires a taxable part line. If there is no such line, you see this error message: "There should be a taxable part line to add non-zero tax line."

 **Inventory > Include In Inventory** is set to *Exclude Sales Tax in Inventory*. **Purchasing > Receiving > Include Tax On Taxable Service Lines Directly Received To RO** is set to *NO*.

You can add or edit a new tax line.

**TMT-314160, TMT-314953**

You can set whether MISC part lines are taxable. On the **Create New Line** pop-up window, set the **Taxable** option to *YES* or *NO*.

For details, see [TMT-314160](#page-27-1) in **Setup menu > Options > Application Options**.

**TMT-314161**

You can set whether freight lines are taxable. On the **Create New Line** pop-up window, set the **Taxable** option to *YES* or *NO*.

For details, see [TMT-314161](#page-27-2) in **Setup menu > Options > Application Options**.

**TMT-314385**

You can use **Change PO Estimate** button unless the PO status is *Closed* or *Canceled*.

**TMT-314276**

You can set which user roles and/or users can access the **Purchase Order** page.

For details, see [TMT-314278](#page-20-2) in **Orders menu > Invoice**.

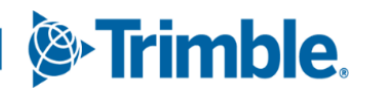

#### <span id="page-22-2"></span>**TMT-314293, TMT-314952, TMT-315139**

When you add lines to a PO, RO, or VRO, the program checks your approval limit if:

- Your setup uses approval limits
- The order is in *Approved* status

If the new total is less than the estimate *and* less than your approval limit, a confirmation pop-up window opens. The message asks, "New order total is above approved amount. Do you want to update the estimated amount?"

- If you click **YES**, the program updates the estimate amount to the new order total and saves the line changes.
- If you click **CANCEL**, the program removes the lines that would have gone over the approved amount.

If the new total exceeds your approval limit, the order approval status changes from *Approved* to *Needs Approval*.

**Note:** For VROs, you will not see the confirmation pop-up window unless you are adding vendorsupplied part lines.

#### <span id="page-22-0"></span>**Purchase Orders Listing**

**TMT-314273**

You can set which user roles and/or users can access the Purchase Orders Listing page.

For details, see [TMT-314278](#page-20-2) in **Orders menu > Invoice**.

#### <span id="page-22-1"></span>**Repair Order**

**TMT-306424**

You can enter up to 36 characters in the **Customer PO** field. The former limit was 12 characters.

#### **TMT-311616, TMT-314981**

If you change an RO's opened date, the program checks the new date against the open date of the sections and the charge date of the lines. If the new date is after a section open date or a line charge date, the program opens a pop-up window with this confirmation message: "Repair Order open date cannot be greater than the lowest section open date. Do you want to update all open and complete sections and lines to the new open date?" The window has two buttons: **YES** and **NO**.

- If you click **YES**, the program sets the section opened date to the new RO opened date.
- If you click **NO**, the program changes the RO opened date to the original date and time.

#### **TMT-313416**

Section headers show repair reasons. This lets you see the repair reasons for all sections without having to open each one.

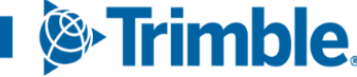

<span id="page-23-2"></span>The Repair Order Detail Report includes the task details (that is, the job code checklist). This report is available on the **Repair Order** and the **Repair Orders Listing** pages.

#### **TMT-314015**

When you open an RO section, the pointer's starting position is based on the **Create Sections By Job Code Instead Of Component Code** Application option.

- If the option is set to *YES*, the pointer starts in the **Job Code** field.
- If the option is set to *NO*, the point starts in the **Component Code** field.

#### **TMT-314293, TMT-314952, TMT-315139**

For details, see [TMT-314293, TMT-314952, TMT-315139](#page-22-2) in **Orders menu > Purchase Order**.

#### **TMT-314814**

When you return a spare tire to inventory, the program puts the tire's value in the **Credit** field.

#### <span id="page-23-0"></span>**Orders > Repair Order > Repair Request Form**

**TMT-315207**

ROs sent using TA integration can use the new **Unit Type** cross reference list. You should map TMT units to either the *Tractor* or *Trailer* **Unit Type**. If a unit is not mapped, TMT sends it to TA as a *Tractor* by default. To avoid confusion, be sure to map all trailer units to the *Trailer* **Unit Type**.

#### **TMT-315420**

When reviewing repair request estimates, you can approve or decline a TA Service Group at the service header level only. You cannot approve or decline an individual service line.

For example, you can approve or decline a TA PM Service. You cannot approve or decline the oil, filter, and labor lines that fall under the PM Service.

#### **TMT-315601**

You can update the payment method for VROs that are sent to TA. The change updates the TA system.

You must save the VRO header with the updated **Pay Method**. That method must also be a valid payment type in the TA system. Clicking **Submit** during the *Initiate Awaiting* or *Estimate Awaiting* steps triggers the update. You *cannot* change the payment method once the VRO reaches the *Estimate Approved* step.

#### <span id="page-23-1"></span>**Repair Orders Listing**

#### **TMT-311446**

The **Order Type** drop-down list has been updated. The *Repair* option is now *Standard Repair Order*.

For details, see [TMT-313980](#page-23-2) in **Orders menu > Repair Orders**.

#### **TMT-314175**

The **Repair Orders Listing** page has a new column: **Service Provider**. It is for VROs so you can see the vendor's name. You map vendors to TMT values with the **Integration Options** page.

#### <span id="page-24-0"></span>**Warranty Claim**

**TMT-314975**

You can set which user roles and/or users can access the **Warranty Claim** page.

For details, see [TMT-314278](#page-20-2) in **Orders menu > Invoice**.

#### <span id="page-24-1"></span>**Warranty Claims Listing**

#### **TMT-314967**

You can set which user roles and/or users can access the **Warranty Claims Listing** page.

For details, see [TMT-314278](#page-20-2) in **Orders menu > Invoice**.

#### <span id="page-24-2"></span>**Warranty Potential Claims**

**TMT-313398, TMT-314929, TMT-314930**

One column has been renamed. Other columns have been added. By adding basic warranty data from the **Units** master page to the **Warranty Potential Claims** page, you can see everything you need in one table. These are the column changes:

- **Vendor** has been renamed to **OEM Vendor.** The data shown in this column depends on the warranty type, as shown in the **Type** column:
	- When the **Type** is *OEM*, the vendor data comes from the **Units** page **OEM Warranty** tab.
	- When the **Type** is *Extended*, this column shows the vendor from the **Units** page **Extended Warranty** tab.
	- When the **Type** is *Aftermarket*, this column is blank.
	- When the **Type** is *Campaign*, this column shows the vendor linked to the section.
- **These columns have been added. The columns are listed in alphabetic order since you can arrange** the columns the way that works best for you:
	- **Domicile**
	- **Engine**
	- **In Service**
	- **Make**
	- **Model**

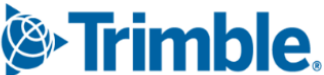

- **Model Year**
- **RO Meter Reading**
- **Serial Number**
- **Unit Cost Center**
- **Unit Type**
- **Warranty In Service**
- If you expand a claim on the page, you will see a new column in the sub-table: **Campaign Number**. It is between the **Section Total** and the **Opened Date** columns. If the claim does not have a campaign number, this column is blank.
- **TMT-314974**

You can set which user roles and/or users can access the **Warranty Potential Claims** page.

For details, see [TMT-314278](#page-20-2) in **Orders menu > Invoice**.

## <span id="page-25-0"></span>*Reports menu*

#### <span id="page-25-1"></span>**Report Scheduler**

**TMT-305870**

There are two new options for scheduling monthly reports:

- **First of the Month**
- **End of the Month**

If you select one of these options, the **Day** menu becomes read only. You still need to select a time from the **Time** menu.

#### <span id="page-25-2"></span>**Reports - SSRS > SSRS Report Viewer**

#### **TMT-312263**

You can sort the Parts Usage report by primary vendor. To do so, select *Vendor* from the **Sort By** drop-down list. The report's **Parts Usage Grid** and **No Part Usage Grid** sort the results alphanumerically by vendor name.

#### **TMT-313975**

The Parts Usage report **No Part Usage Grid** has a new Total field at the end of the report. These columns have been moved for easier readability:

- **Part Type** is now to the right of the **Part** column.
- Columns **Stacked** and **Consigned** are stacked into a single column.
- **Extended Cost** is now on the far right side of the report.

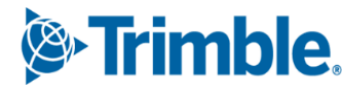

There is a new report in the **Part Inventory** category: Parts Usage by Time Period. You can get the report on daily, monthly, or quarterly basis for 12 periods. For example, if you select *Daily*, the report includes 12 days from the selected start date. If you select *Monthly*, the report includes 12 months from the start date.

You cannot see more than 12 periods of data. If you enter a date range of more than 12 periods, the report shows results for the first 12 periods only.

#### <span id="page-26-0"></span>**Reports - SSRS > SSRS Report Viewer > Standard Reports > AMS SSRS Report Library> Units > Unit Component Cost**

#### **TMT-313954**

You can sort the report by component code in ascending or descending order.

#### <span id="page-26-1"></span>**Work with Users > Review Users**

#### **TMT-314674**

The **Review Users** page has two new columns:

- **Technician**
- **User Type**

The columns make it easier for you to see which license type users belong to. You do not have to open user records one at a time.

#### <span id="page-26-2"></span>*Setup menu*

#### <span id="page-26-3"></span>**Module Licenses**

**TMT-312797**

The System limits section has two new columns:

- **In Use**
- **Licensed**

There are also two new rows:

- **Full User Type**
- **Technician Type**

These columns and rows make it easier for you to see how you are using your TMT licenses.

#### **TMT-314790, TMT-314791, TMT-314797, TMT-315361, TMT-315362, TMT-315363**

The program filters menus, pages, and options based on your module licenses. Menus do not show unlicensed pages.

The **Clone Existing Unit** button can be hidden based on your installed modules.

**TMT-314799**

These tabs can be hidden based on your installed modules:

- **Employees** master page:
	- **Work History**
	- **Tools**
- **Shops** master page:
	- **Groups**
	- **Tools**
- **Units** master page:
	- **Specs**
	- **Shifts**
	- **History**
	- **Licenses**
	- The **Assignments** tab **Drivers** tab

#### <span id="page-27-0"></span>**Options > Application Options**

#### <span id="page-27-1"></span>**TMT-314160**

There is a new **Inventory** Application option: **Misc Lines as Taxable**. This option is a child of the **Include in Inventory** option.

You cannot use **Misc Lines as Taxable** unless **Include in Inventory** is set to *Exclude Sales Tax*.

- If set to *NO* (default), miscellaneous lines *do not* apply to the tax total (that is, they are nontaxable).
- If set to *YES*, miscellaneous lines *do* apply to the tax total.
- <span id="page-27-2"></span>**TMT-314161**

There is a new **Inventory** Application option: **Freight Lines as Taxable**. This option is a child of the **Include in Inventory** option.

You cannot use **Freight Lines as Taxable** unless **Include in Inventory** is set to *Exclude Sales Tax.*

- If set to *NO* (default), freight lines *do not* apply to the tax total (that is, they are nontaxable).
- If set to *YES*, freight lines *do* apply to the tax total.

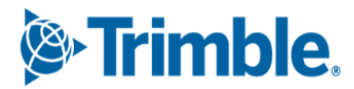

There is a new **Purchasing** Application option: **Allowed Cost Overage**. It is a child option under both the **Require PO Approval Levels** and **Require VRO/PO Approval Levels** options. **Allowed Cost Overage** sets how much cost overage is acceptable on a PO or VRO, depending on the parent option.

You can only edit **Allowed Cost Overage** if its parent option is turned on. By default, the setting is *0%* (that is, no overage allowed). When the parent option is turned on, you can enter the acceptable cost overage as a percentage.

Once **Allowed Cost Overage** is set, a warning pop-up window opens if you change a PO total by editing or adding lines. The window changes based on whether the new total is *over* or *under* the allowed cost overage percentage. The window options also change with your approval level amount. For example, if the new total is:

*Below* **your approved level amount but** *above* **the allowed cost overage amount**

The window shows the warning, "The PO Total exceeds the estimate." The program does not let you save your changes. Since the new total is below your approval level, however, you can edit the approved amount and then save your changes.

*Above* **your approved level amount and** *above* **the allowed cost overage amount**

The window shows the warning, "The PO Total exceeds the estimate." The program does not let you save your changes.

*Above* **your approved level amount but** *below* **the allowed cost overage amount**

The window shows the warning, "This order is over its Approved Estimate amount." You can still click **OK** and save your changes.

- **Example 1**
	- **Require PO Approval Levels** is set to *YES*.
	- **Approved Cost Overage** is set to *10%*.
	- Your approval level amount is \$200.
	- The PO's approved estimate is \$100.

The current PO total is \$100. The 10% cost overage setting means the maximum approved amount is \$110.

**Scenario 1**

You add a \$5 tax line. The program lets you save your changes because \$105 is less than \$110.

**Scenario 2**

You try to add \$15 freight line. The warning pop-up window opens with the message "The PO Total exceeds the estimate." It does not let you save your changes because \$115 is greater than \$110.

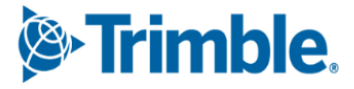

You change the approved estimate amount to \$115. The program lets you make this change because \$115 is less than your approval limit of \$200. Once you adjust the approved estimate amount, the program lets you save your changes.

#### **Example 2**

- **Require PO Approval Levels** is set to *YES*.
- **Approved Cost Overage** is set to *10%.*
- Your approval level amount is \$50.
- The PO's approved estimate is \$100.

The current PO total is \$100. The 10% cost overage setting means the maximum approved amount is \$110.

You try to add \$15 freight line. The warning pop-up window opens with the message "The PO Total exceeds the estimate." It does not let you save your changes because \$115 is greater than \$110.

You cannot add the line until the approved estimate amount is changed. You must get the new total approved through the normal PO approval process because \$115 is greater than your approval level of \$50.

**TMT-315488**

The **Client Server** menu has been removed from the **Application Options** page. The options under **Client Server** have been moved to other Application option menus.

- **Invoice Matches Estimate** is found under **Invoicing > Retail**.
- All road call options, such as **Road Call Color Time - Blue**, are now on the **Road Calls** menu.
- **Maximize Windows** is now **Open Pages in New Tab** under the **General** menu.

#### <span id="page-29-0"></span>**Options > Integration Options**

**TMT-314617**

The **Payment Method** option in the **TA > General** section defaults to *NO* when users upgrade to 2022.1, but only if

- The option did not exist in your earlier setup.
- The option was set to *YES* in your setup, but you had no payment methods set up in the **TA** > **Default XREF** section.
- **TMT-314986**

The TMT ServiceConnect installer can add predefined values to Integration options. These include **Basic**, **Default XREF** (cross-reference), and **General** options. The **Default XREF** options include for values for

- **Cause**
- **Complaint**
- **Correction Code**
- **Delay Reason**
- **Meter Type**
- **Quantity UOM**
- **Repair Class**
- **Repair Reason**
- **Repair Site**

The updated installer does not change any values that were in the system before you run the installer. The installer leaves blank any **Default XREF** options with values of *Invalid*, *Missing*, or *Inactive*. This lets you add the values you want for those options.

#### **TMT-315463**

There is a new option under **TA > Default XREF**: **Unit Type**. Unlike other cross-references, you can map the same **Incoming Value** to more than one **TMT Value**.

You can map TMT units to either the *Tractor* or *Trailer* **Unit Type**. If a unit is not mapped, TMT sends the unit to TA as a *Tractor* by default. To avoid confusion, you *must* map all TMT trailer units to the *Trailer* **Unit Type**.

#### <span id="page-30-0"></span>**Options > Integration Options > IES > Customer Type XREF**

#### **TMT-312796, TMT-314549**

The **Customer Type XREF s**ection **External Value** option is now **Export AR Transactions As**. These settings control how the program sends transactions through the Innovative interface.

This setting has three values:

*GENERAL LEDGER ONLY*

This new value lets you export accounts receivable (AR) transactions to the GL service. The AR preview page still shows these orders, but they are exported as GL items:

- The program does not create a *receivable header* (due bill). It creates GL disbursement transactions.
- The transaction does not go through the customer validation process. That data is not being sent.
- *OWNER/OPER* (Owner/Operator)

The program exports *OWNER/OPER* transactions as settlements. A settlement deduction is added to the owner/operator's account.

*STANDARD*

The program exports *STANDARD* transactions as normal AR transactions:

The program creates a receivable header for the customer

**&**Trimble.

- GL disbursement transactions are created.
- The transaction goes through the customer validation process.

When you upgrade to V.2022.1, the program will update any data from the old External Value option. Any value other than *STANDARD* or *OWNER/OPER* will be set to *NULL*.

#### <span id="page-31-0"></span>**Integration Options > TravelCenters of America**

**TMT-315165**

The *Unit Type* **Available Default** has two new options:

*Tractor*

Mapping a TMT value to *Tractor* cross-references the value to the TA *Tractor* type.

■ *Trailer* 

Mapping a TMT value to *Trailer* cross-references the value to the TA *Trailer* type.

The *Unit Type Default* option is still available. It defaults the TMT value to the TA *Tractor* value.

#### <span id="page-31-1"></span>**Options > Integration Options > TMT ServiceConnect > BASIC**

**TMT-312071**

These obsolete options have been removed from the TMT ServiceConnect options:

- **Bearer Token**
- **Meter**
- **Ignore Invalid Meter**

#### <span id="page-31-2"></span>**Options > User Options**

**TMT-313087**

When you set a default shop in your user preferences, the Shop Inventory shows your shop when you open the page.

You set your default shop by going to **Menu > Setup > Options > User Options**. This opens the **User Options** page. Select **Inventory**, and then enter your shop in the **Default Shop** field. Your user default shop will override any default shop set at the Application level.

#### <span id="page-31-3"></span>**Order Setup > Approval Levels**

**TMT-313222**

The **Approval Level Name** can accept 20 characters instead of 12.

#### <span id="page-32-0"></span>*Trimble Technician Portal*

#### **TMT-312839**

When you scan a barcode while searching for a part, TTP shows you any matching parts and any cross-referenced parts.

#### **TMT-313125**

You can rotate tires from one position to another with the **Rotate** button. The button is turned on only when you select a position with a mounted tire.

Selecting a tire puts it in the **Tire Changes** *PLACEHOLDER* position. From here, you can assign the tire to any empty position or switch it to other positions. When you are finished, select **Save** to save your changes. TTP returns you to the **Tires** screen.

There are safeguards in place to help you rotate a tire successfully:

- If you select **Save** without rotating a tire rotation, the screen shows the error message, "No tire rotation has been done."
- If you try to rotate a spare tire, the screen shows the error message "Cannot Rotate a Spare Tire."
- If you try to rotate a tire to a restricted axle, the screen shows the error message, "This tire cannot be placed on the selected position for axle of type DRIVE. Please select a different position."

#### **TMT-314150**

The new **Pause** command lets you stop work on one RO so you can work on a different RO or create a new one. To use **Pause** in TTP, the TMT Fleet Maintenance **Allow Job Pause** Application option must be set to *YES*. To find the option in TMT Fleet Maintenance, go to **Menu > Setup > Options > Application Options > IWS > Repairs**. You can also set this option at the Shop level.

#### **TMT-314219**

The **Select Component Type** pop-up window selects a field by default. The default is set by the TMT **Max Component Level For Repair Order Section** Application option. For example, if the option is set to *Assembly*, the pop-up window will have *Assembly* selected when you open it. This makes it easier for you to find the right component. If needed, you can select a different field.

#### **TMT-314340**

If you try to log in outside of your normal shift hours, the **Shift Override** pop-up window opens. The TMT **Enforce Shift Times** Application option controls this feature.

- Logging in outside your active shift days gives you this message: "You are attempting to clockin/sign-in outside of your scheduled shift hours. Please contact a supervisor for an override code."
- **Logging in on an active day but outside your shift time gives you this message: You are** attempting to sign-in after your maximum shift time has been exceeded. Please contact a supervisor for an override code."

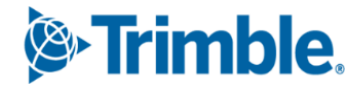

You enter the code your supervisor gives you in the pop-up window's **Override** field. The code must have only four letters. It cannot include numbers. If you enter an invalid code, you see this message: "Invalid shift override code provided."

#### **TMT-314410**

The new **Mechanic Signature** pop-up window lets you sign off checkoff lists. The window opens as soon as you select *Complete* or *Incomplete* for an RO section.

The **Mechanic Signature** pop-up window is controlled by two TMT Application Options:

- **Require Password At Log-In**
- **Require Signoff on Check-off List**

If both options are turned on, the window opens whenever a checkoff item is changed or added. Once you enter your password, you can continue working based on the option you selected (*Complete* or *Incomplete*).

#### **TMT-314417, TMT-314820, TMT-314925, TMT-315008**

The Job Activity screen has two new menus for creating part requests:

- **Request By**
- **Parts On Order**

You open the new menus by selecting the  $\frac{1}{2}$  **Part Request.** 

The **Request By** menu is available only if the TMT **Use Parts Workstation for Parts** Application option is set to *YES*. If the option is set to *NO*, you will only see the **Parts On Order** menu.

The **Request By** menu has three commands:

**Description**

Opens the **Request Part by Description** panel showing part descriptions and quantities

**Part**

Opens the **Part Search** pane

**Component**

Opens the **Request by Component** pane, which includes advanced component search features

Selecting **Parts On Order** opens **Parts On Order** pane.

You can see your part requests on the **Parts on Order** pane and the Parts Workstation **Request** tab.

**TMT-314926**

The **Login** screen redirects you to the right version of TTP based on the API you enter. The screen also shows the confirmation message, "Based on the API entered, redirecting to the appropriate version."

- The TTP screen footer shows the TTP release version and build number.
- The log in error message has changed. Before, the message was: "Unknown Error. Please try again later." Now, the message is "Error with TTP setup. Please contact support."

#### **TMT-315004**

You can update tire pressure and depth values in a non-tire section of an RO. You can also mount new tires. You must go to the tire section to charge, replace, or rotate a tire.

#### **TMT-315076**

You can create units while creating an RO.

If you enter a new unit number while creating an RO, the **New Unit** pop-up window opens. The window lets you enter the unit's details:

- **Unit Number**
- **Unit Description**
- **Customer**
- **Make**
- **Model**
- **Year**
- **Unit Type**
- **License**
- **State**
- **VIN/Serial Number**
- **Meter Type**
- **Fluid Type**
- **Color**

To use this feature:

- The TMT **Allow Creation Of Units On The Fly** Application option must be set to *YES*.
- Your TMT employee settings must have **Allow Creating of Units on the Fly** set to *YES*.
- The TMT **Invoicing > Retail** Application option must specify default settings. If it does not, you cannot create the new unit. You will see an error message saying the unit could not be created.

Once you save the new unit, TTP adds it to TMT based on the defaults set in the TMT **Invoicing > Retail** Application option.

The **Job Detail** pane now includes meter readings. If you expand the **Meter Reading** section, it lists all the meters assigned for the unit. Meter readings show the values recorded on the matching RO. If the unit has no assigned meters, the section shows the message "No Meter Readings to Display."

## <span id="page-35-0"></span>**Resolved issues**

#### <span id="page-35-1"></span>*Activities menu*

#### <span id="page-35-2"></span>**Accounting > Accounting**

**TMT-314221**

The QuickBooks integration correctly processes invalid orders. Valid orders are marked with *Success* in the **Accounts Receivable** section **Task Status** column.

#### **TMT-314281**

The QuickBooks interface exports general ledger (GL) transactions correctly.

**TMT-314287**

The interface exports the right order details for the QuickBooks Accounts Payable Invoice Voucher. The **Memo** field correctly shows the PO number instead of the vendor invoice number.

#### **TMT-314288**

The interface shows the correct part line details regardless of the number of receipts in the voucher. The exported receipts have the correct part line details for each invoices. When a PO has:

- More than one receipt but only one invoice, the interface shows defined part line details and the invoice number.
- **More than one receipt** *and* more than one invoice, each receipt shows the correct part line details with the matching invoice numbers.

#### **TMT-314720**

The **Accounting** page **Export Preview > Orders: All** tab correctly shows results of 10,000 or more records.

#### **TMT-315323**

The program calculates disbursements correctly when:

- The **Include Freight Charges In Inventory Costs** Application option is set to *YES.*
- Freight is charged on Credit POs.

#### <span id="page-35-3"></span>**Accounting > Accounting > Dynamics GP**

**TMT-314862**

Clicking **Get Data** for GL transactions no longer reopens closed and exported ROs.

#### <span id="page-36-0"></span>**Accounting > Accounting > IES**

#### **TMT-314245**

You can click **Get Data** without getting an object reference error. The page shows results correctly.

#### **TMT-314769**

You cannot export orders with invalid customer and unit combinations. The program sends the order to error handling instead.

#### **TMT-314847**

The program correctly validates vendors when integrating POs with Innovative.

#### **TMT-314881**

These changes have been made to the **GL**, **AP**, and **AR** tabs:

- You can click **Purge All Documents** without getting an "Object Reference" error.
- Clicking **Get Data** clears old data and loads new data. You do not have to refresh the page.

#### **TMT-314917**

The **GL**, **AP**, and **AR** tabs do not show orders with errors. The orders appear only in the **Error Handler** tab while they are in error state.

#### <span id="page-36-1"></span>**Accounting > Accounting > IES > Error Handler**

**TMT-315140**

You can switch between the **GL** and **AR** accounting types without getting an "Object Reference" error.

#### <span id="page-36-2"></span>**Accounting > Accounting > Setup > Disbursements**

**TMT-314834**

The page shows **Expand** and **Collapse** buttons correctly for all disbursements and subrules.

#### <span id="page-36-3"></span>**Fuel Data Import**

#### **TMT-314394**

The Fuel Data Import skips the meter reading validation for units if they:

- Have road fuel dispensed
- Do not require a meter for Fuel Tickets

This prevents Meter Import errors and lets the program update the fuel dispensed for the unit.

#### **TMT-315407**

When units with the same unit ID have multiple fluids, the exception grid does not show duplicate values.

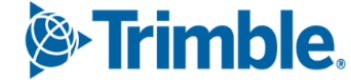

#### <span id="page-37-0"></span>**Interactive WorkStation (IWS)**

#### **TMT-314818**

The IWS job code search works correctly. The results do not include deactivated job codes. Results include only:

- Job codes assigned to the selected unit type
- Job codes without any assignments

#### <span id="page-37-1"></span>**Road Calls > Road Call**

**TMT-313964**

The program completes the **Driver Phone** field for you when you add a road call for a unit with an assigned driver.

**TMT-314230**

The program loads the Road Call page correctly.

#### <span id="page-37-2"></span>**Shop Planner**

<span id="page-37-3"></span>**TMT-312406**

The page uses these color codes for orders:

**Red**

A mechanic is working on the section.

**Green**

The order does not have an invoice number, the section status is *Closed* or *Complete,* and the order has a customer.

**Blue**

The order status is *OPEN,* and the section status is not *OPEN*.

**Yellow**

The order status is *COMPLETE,* and the section status is not *OPEN*.

**Orange**

The section needs approval. The **Require RO Approval Levels** Application option must be set to *YES* to use this color code.

<span id="page-37-4"></span>**TMT-313874**

To create ROs/VROs from a template, the template must specify **Customer** or **Bill To Customer** data. This lets the program set the added template section to billable. If the template does not specify **Customer** or **Bill To Customer** data, the program cannot set sections to billable.

Dragging a PM due unit to the **Shop Planner** creates a plan without deleting the unit's **Asset Number**. The unit data on the **Shop Planner Misc** tab matches the data on the **Units** master page.

#### <span id="page-38-0"></span>**Shop Scheduler**

**TMT-312406**

For details, see [TMT-312406](#page-37-3) in **Activities > Shop Planner**.

**TMT-313874**

For details, see [TMT-313874](#page-37-4) in **Activities > Shop Planner**.

#### <span id="page-38-1"></span>*Database*

#### **TMT-314131**

The program closes orders without causing duplicate disbursements. This prevents out of balance accounting errors.

#### **TMT-314172**

The web.config file has a new key: *CreateDatabaseUser*. It controls whether creating a TMT Web User also creates a SQL Server user.

The program does not create a SQL Server user when you create a new TMT Web user if:

- The key is set to *false*
- If the key is not in the web.config file

If the key is set to *true*, the program creates a new SQL Server user when you create a TMT Web user *if* you authorized for the Sysadmin role in SQL Server.

#### <span id="page-38-2"></span>*Inventory menu*

#### <span id="page-38-3"></span>**Parts Price Update**

**TMT-314792**

The program updates part prices when you select *Both* or *Insert* from the **Price Category Process** drop-down list.

**TMT-314793**

The program does not reset the **By Percentage?** toggle when you update a part price.

**TMT-314822**

The **Percentage** column shows the correct markup value when you update a part's price.

**&**Trimble.

#### <span id="page-39-0"></span>**Parts Transfer**

#### **TMT-313209**

Part transfers show a single transfer line record when you use the AVGCOST inventory method.

#### <span id="page-39-1"></span>**Physical Inventory**

#### **TMT-314231**

A paging bar has been added to the bottom of the page. This lets you move through records more easily.

#### <span id="page-39-2"></span>*Masters menu*

#### <span id="page-39-3"></span>**Parts Catalog**

**TMT-313967**

The program merges serial part numbers correctly. The program does not merge serial parts with duplicate serial numbers. You cannot merge kit parts with serial parts.

#### <span id="page-39-4"></span>**Shop Inventory**

- **TMT-314563**
	- The **Running Inv Value** column has been removed from the **Shop Inventory Cost History** page.
	- There is a new field on the **Shop Inventory Cost** tab in the **Cost Summary** section: **Total Inventory Value**. The program calculates the total inventory value based on the available quantity and the actual cost value.
- **TMT-314831**

The **Add Part Price** pop-up window shows all available price category options. To set price categories, go to **Menu > Setup > System Setup > Price Categories**.

**TMT-314832**

If the **By Percentage?** toggle is set to *YES*, the **Price** field is empty and read only.

#### <span id="page-39-5"></span>**Shop Inventory > Cost History**

**TMT-313304**

The **COST HISTORY** tab shows the correct details when an order has multiple bins and cost records.

#### <span id="page-39-6"></span>**Units**

**TMT-314673**

Deleting a single unit does not delete the user-defined fields saved from other units.

**&**Trimble.

You can view units on the **Units** master page even if:

- The first unit has *Reports Only* status.
- **Include Reports only** is not selected.

A unit with *Reports Only* status does not prevent you from seeing unit details.

<span id="page-40-6"></span>**TMT-314042**

The **Unit Search** pop-up window returns the correct unit.

#### <span id="page-40-0"></span>**Vendors**

**TMT-313923**

You cannot create a vendor without including all required data. If you do, you see a warning message.

#### <span id="page-40-1"></span>*Orders menu*

#### <span id="page-40-2"></span>**Estimate**

**TMT-315426**

You can edit the **Labor Rate** field when adding a labor line. The **Up** and **Down** arrows next to the **Labor Rate** field are correctly aligned.

#### <span id="page-40-3"></span>**Fuel Ticket Listing**

**TMT-315001**

Road type fuel tickets do not need to pull from the on-hand shop inventory. You do not get an error if you enter an inventory amount greater than what is currently in the shop inventory.

#### <span id="page-40-4"></span>**Inspection Ticket Listing**

**TMT-313619**

Creating one RO from an inspection ticket with more than one complaint creates a single record on the **Inspection Ticket Listing** page.

#### <span id="page-40-5"></span>**Invoice**

**TMT-312867**

When you change the status of an invoice from *Complete* to *Open*, the program automatically turns on these toggle options:

- **Override Fees**
- **Override Taxes**
- **Override Auto Discounts**

You do not have to refresh the page or regenerate the invoice. This change applies to repair invoices, direct sale invoices, and credit invoices.

#### **TMT-312913**

The Invoice Detail Report does not include component codes in section 0. This prevents errors when you run the Order Inquiries -Invoice Report by component code.

#### **TMT-313391**

The **Prices** column shows values out to four decimal places. For example, *108.0331*. The column appears on the **Invoice** page's **Lines** tab.

#### <span id="page-41-0"></span>**TMT-314217**

You can cancel a section in *Pending* status when you close an RO from an invoice. You do not get an "Object Reference" error.

#### <span id="page-41-1"></span>**TMT-314222**

The program can add email addresses to invoices, even if the **Customer** field is empty. It uses the **Bill To Customer** email address in the **Email Report** pop-up window's **To** field.

The program uses the **Bill To Customer** address when both:

- The **Bill To Customer** and the **Customer** fields are complete.
- The customer types have email addresses.

It uses the **Customer** email address if:

- The **Bill To Customer** does not have an email address
- The **Customer** has an email address.

If neither customer type has an email address, the program leaves the **To** field blank.

**TMT-314809**

Markup on negative lines obeys the Price Table setup.

#### **TMT-314938**

The program does not recalculate invoice lines when you:

- Make changes to the invoice header
- Save a payment
- Update a payment

#### <span id="page-41-2"></span>**TMT-315025**

The program correctly applies price table markup to part lines with parts price exceptions. It does not apply a double markup.

The part line total for credit invoices can show negative values now.

#### <span id="page-42-2"></span>**TMT-315272**

You can generate an invoice if some RO sections have bundled pricing and some do not.

#### **TMT-315431**

Invoices show negative labor lines after you close an RO with negative labor lines.

#### <span id="page-42-0"></span>**Invoices Listing**

#### **TMT-314217**

For details, see [TMT-314217](#page-41-0) in **Orders menu > Invoice**.

#### **TMT-314222**

For details, see [TMT-314222](#page-41-1) in **Orders menu > Invoice**.

#### <span id="page-42-1"></span>**Purchase Order**

#### **TMT-313748**

PO estimates and approval status remain unchanged through a version upgrade.

#### **TMT-313810**

If a part has a **QTY UOM** (quantity unit of measure) of *Each*, and you enter a quantity with a decimal to a PO, the program rounds your entry up to closest whole number. For example, a tire has a **QTY UOM** of *Each*. If you accidentally enter that tire on a PO with a quantity of *4.6*, the program rounds the quantity up to *5*.

#### **TMT-314387**

You cannot click **Change PO Estimate** on an approved PO unless you have:

- Approval permissions
- An approval limit higher than the current estimate

If you do not meet these requirements, the **Change PO Estimate** button is not active.

#### **TMT-314464**

You can cancel a PO if it has only **Misc** and **Tax** lines. You cannot cancel the PO if it has part or service lines.

You must have the **Include in Inventory** Application option set to *Exclude Sales Tax* to use this feature.

#### **TMT-314516**

The PO **Closed** date does not default to the PO's **Opened** date and time.

Tax calculations round correctly on modified tax values. This corrects unbalanced accounting transactions.

#### **TMT-314896**

When you change a PO estimate, and the new estimate is within your approval limit, the PO does not need another approval. The status is still *Approved*.

#### **TMT-315160**

Closed POs show the correct vendor name, even if that vendor has since become inactive.

#### <span id="page-43-0"></span>**Repair Order**

#### **TMT-312479**

The job code estimate is divided between all technicians working on the same assignment.

#### **TMT-314337**

The **Work With Assignments/Tasks** pop-up window performs better when:

- Assigning employees to RO sections
- Loading saved assignments

#### **TMT-314390**

When you close an RO, the **Closed On** field on the **History** tab uses your current date and time. It does not use the server date and time.

#### **TMT-314436**

When you reopen a closed RO, the program keeps the original meter reading. It does not add and save the latest meter reading.

#### **TMT-314544**

The **Inventory** Application option **Track Serial Numbers for Serialized Parts** controls parts with serial numbers. If the option is set to *YES*, you cannot add a part with a serial number that is not in the system.

#### **TMT-314566**

The program updates the **Modified Date** and **Modified By** fields when you set a section to *Closed*.

**TMT-314684**

When you create a section from a template, the program sets the section as billable if the template has **Bill To Customer** data. If there is no **Bill To Customer**, the program sets the section as non-billable.

**TMT-314808**

When you add a new section to a completed RO, the program sets the **Opened** and **Completed** dates for the section to the RO **Completed** date.

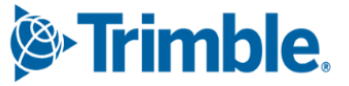

The **Work With Assignments/Tasks** pop-up window uses the default **JobCode** and **Estimated Time** values each time you save a new assignment or edit an existing assignment. To use this feature, these **Repairs: Job Codes** Application options must be set to *YES*:

- **Default Existing Job Code & Allow Assignment W/O Job Code**
- **Allow Duplicate Job Codes on Repair Orders**

#### **TMT-314872, TMT-314954**

When determining if a VRO needs approval, the program looks at the vendor supplied parts total instead of the RO line total.

**TMT-314898**

The **Add/Edit/View Line** pop-up window's **Hours** field is read only if the line is generated from TTP or IWS.

**TMT-315025**

For details, see [TMT-315025](#page-41-2) in **Orders menu > Invoice**.

**TMT-315272**

For details, see [TMT-315272](#page-42-2) in **Orders menu > Invoice**.

**TMT-314042**

For details, see [TMT-314042](#page-40-6) in **Masters menu > Units**.

#### <span id="page-44-0"></span>**Repair Orders Listing**

**TMT-314042**

For details, see [TMT-314042](#page-40-6) in **Masters menu > Units**.

#### <span id="page-44-1"></span>**Repair Orders Listing> Create Repair**

**TMT-314042**

For details, see [TMT-314042](#page-40-6) in **Masters menu > Units**.

#### <span id="page-44-2"></span>*Reports menu*

#### <span id="page-44-3"></span>**Reports - SSRS > SSRS Report Viewer**

**TMT-313638**

Saved reports with custom date ranges run correctly.

If you use the same date range when you run the Historical Part Inventory and the Inventory Month End Balances reports, they show:

- Matching inventory
- Correct counts

#### **TMT-313858**

When emailing a report, you can enter email addresses with special characters, such as an asterisk  $(*)$ . If you enter a character that is not allowed, you see an error message.

**TMT-314978**

The report shows the **User Defined** fields descriptions instead of their labels. This makes it easier to select the fields you want to include.

#### <span id="page-45-0"></span>**Reports - SSRS > SSRS Report Viewer > Customers > Parts Gross Profit report**

**TMT-314375**

The Parts Gross Profit report correctly applies markup from price tables.

#### <span id="page-45-1"></span>**Reports - SSRS > SSRS Report Viewer > Employee Labor Log**

#### <span id="page-45-2"></span>**Reports - SSRS > SSRS Report Viewer > Employee Labor Time Log report**

**TMT-313924, TMT-313926**

When you save the generated report as a PDF:

- There are no blank pages after each report page.
- There are no blank pages when you print it.

#### <span id="page-45-3"></span>**Reports - SSRS > SSRS Report Viewer > Period Close > Period Close Account Analysis**

**TMT-314615**

The report shows invoice numbers for purchase receipts. It calculates unit usage values correctly.

#### <span id="page-45-4"></span>**Reports - SSRS > SSRS Report Viewer > Standard Reports > AMS SSRS Report Library> Part Inventory> Part Cost History Summary**

**TMT-314411**

Report performance has been improved.

#### <span id="page-45-5"></span>**Reports - SSRS > SSRS Report Viewer > Standard Reports > AMS SSRS Report Library> Part Inventory> Part Reorder Point Analysis**

**TMT-313486**

The report shows the correct primary bin assigned to the part.

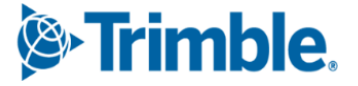

#### <span id="page-46-0"></span>**Reports - SSRS > SSRS Report Viewer > Standard Reports > AMS SSRS Report Library> Part Inventory> Parts Usage**

#### **TMT-313976**

The Parts Usage report shows a correct list of parts when you select *Parts Without Usage* from the **Usage** drop-down list.

**TMT-315214**

When you run the report and set **Display Vendor in Parts Without Usage** to *YES*, the report shows the count per part.

#### <span id="page-46-1"></span>**Reports - SSRS > SSRS Report Viewer > Standard Reports > AMS SSRS Report Library> Units > Unit Down Time Analysis**

**TMT-314032**

The report includes the **DAYS** meter when it is set as the primary meter in **Units** masters page **Meters/Fluids** tab.

#### <span id="page-46-2"></span>**Reports - SSRS > SSRS Report Viewer > Standard Reports > AMS SSRS Report Library> Units > Unit Fuel Ticket History**

**TMT-313175**

The report does not add days outside of the selected date range.

#### <span id="page-46-3"></span>*Security menu*

#### <span id="page-46-4"></span>**Work With Users > Create User**

**TMT-313003**

The **Landing Page Override** field now works correctly. When set, the program opens the selected page when you log in. It does not show the default landing page.

## <span id="page-46-5"></span>*Setup menu*

#### <span id="page-46-6"></span>**Options > Application Options > Accounting**

**TMT-314945**

The **Accounting** Application option **Use Close Date Instead of Charge Date for Transaction Date** is working correctly.

#### <span id="page-46-7"></span>**Order Setup > Job Code Definitions**

**TMT-314027**

When you create a new job code, the program creates a default (blank) job code assignment.

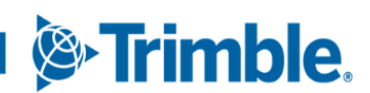

**Trimble Transportation Solutions 6350 Quadrangle Drive, Suite 300 Chapel Hill, NC 27517 United States [https://transportation.trimble.com](https://transportation.trimble.com/)**

© 2022, Trimble Inc. All rights reserved. All materials and content are confidential. Unauthorized duplication, copying or use prohibited.

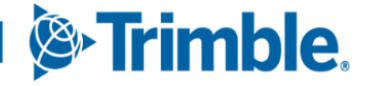